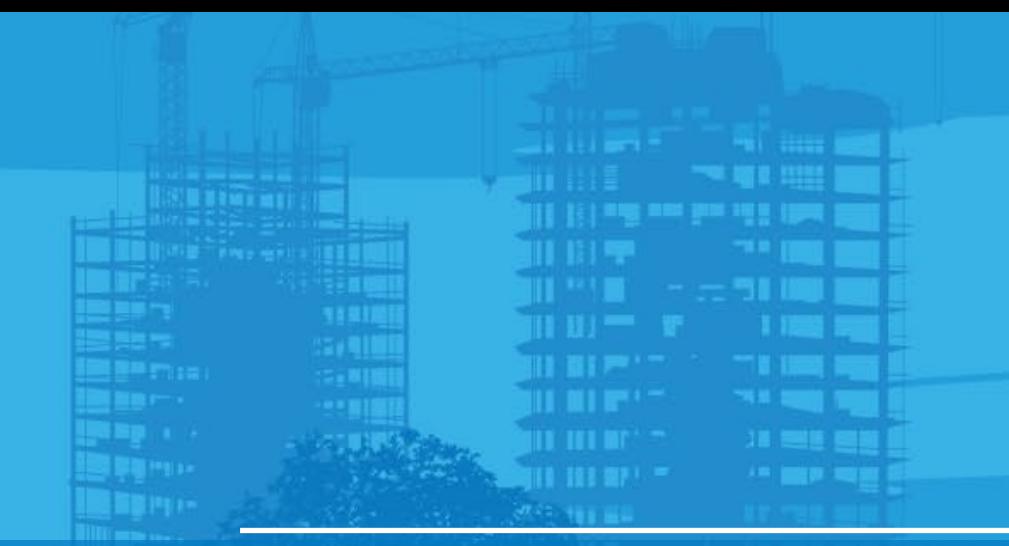

# Stakeout points by LN-150 Pocket 3D v15

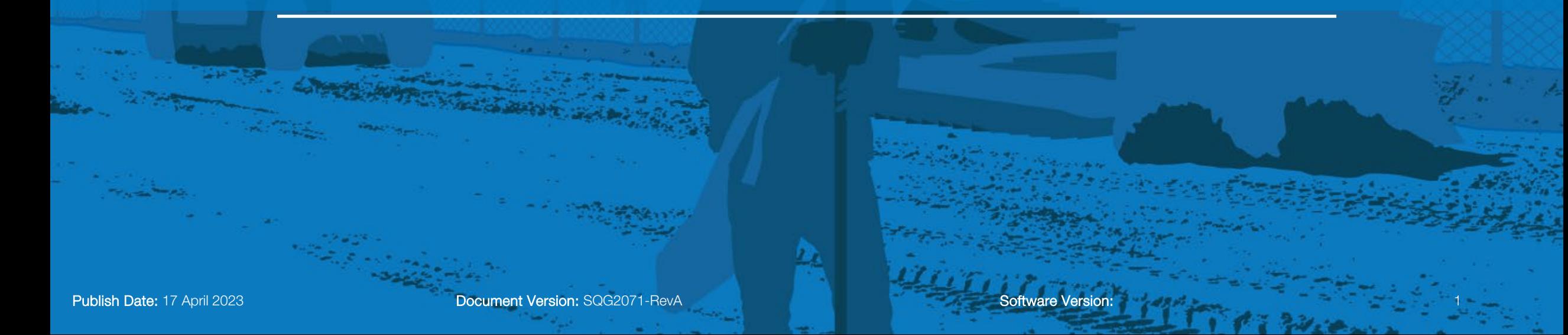

Stakeout option in order to check the known coordinate.

- Select Tools
- Select Stakeout
- Point List

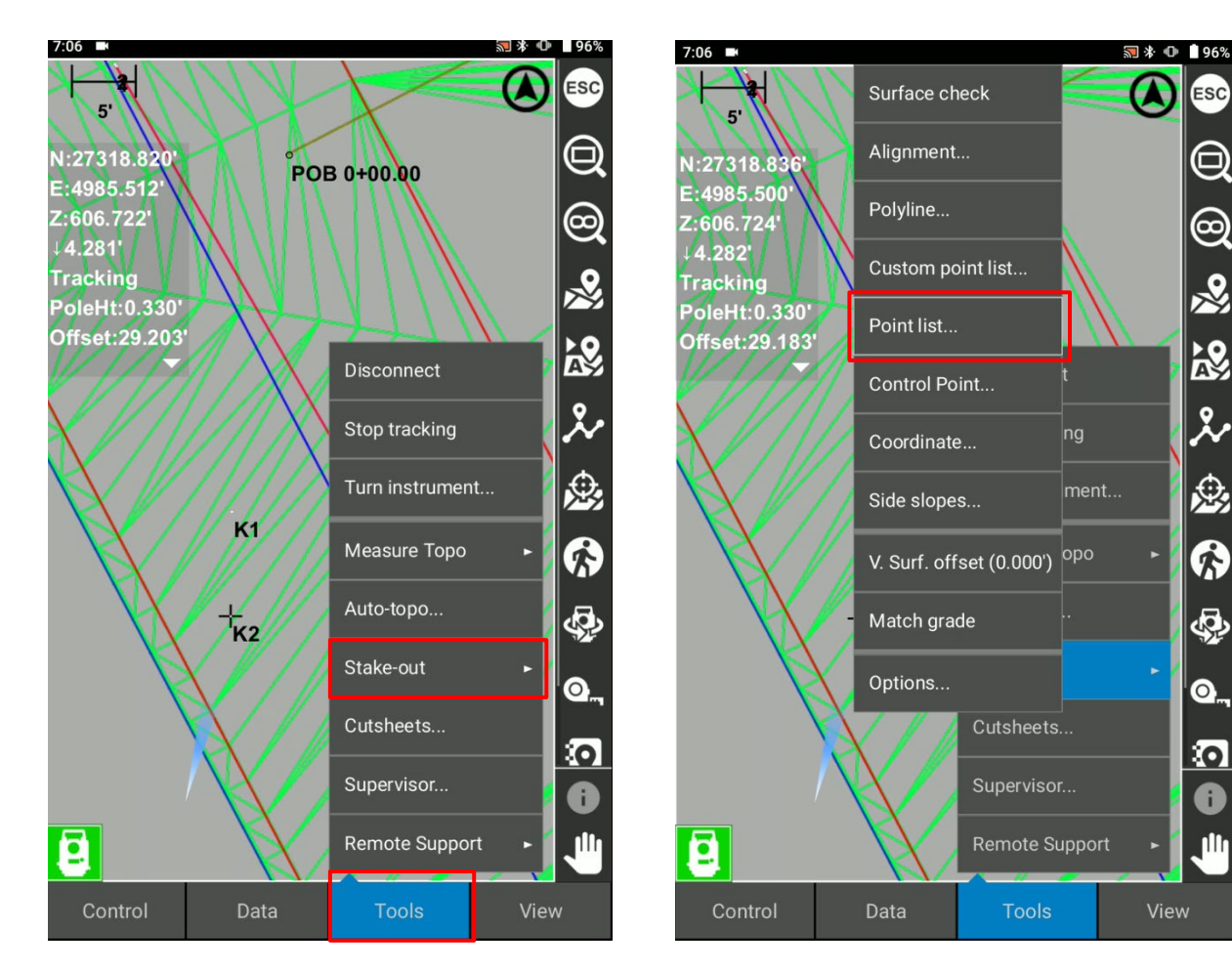

- Select a Layer
- Select a Point
- Select OK

The difference between the current location and design points are shown. When you see the values close to 0.00, that is the location where you are staking out now.

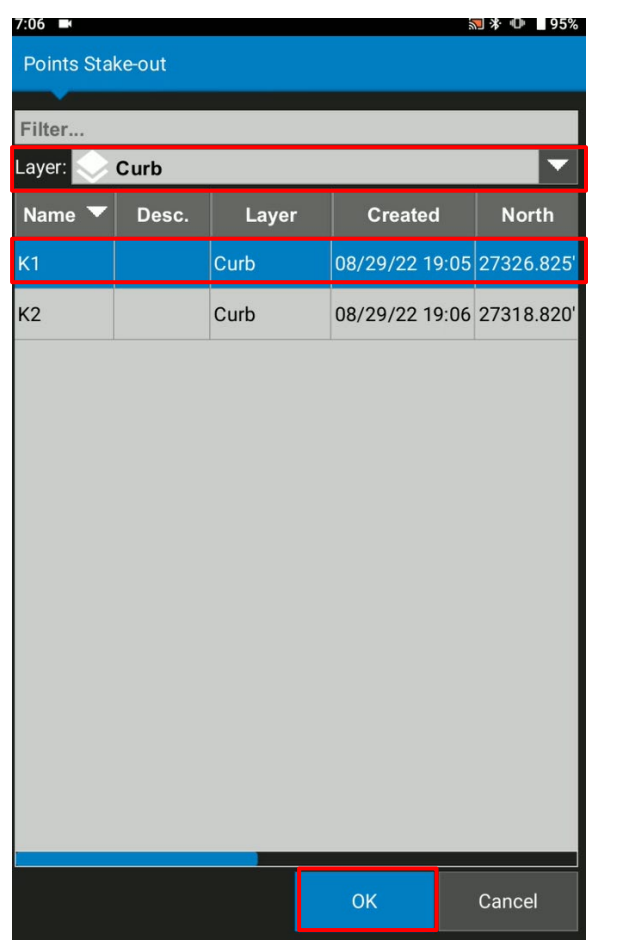

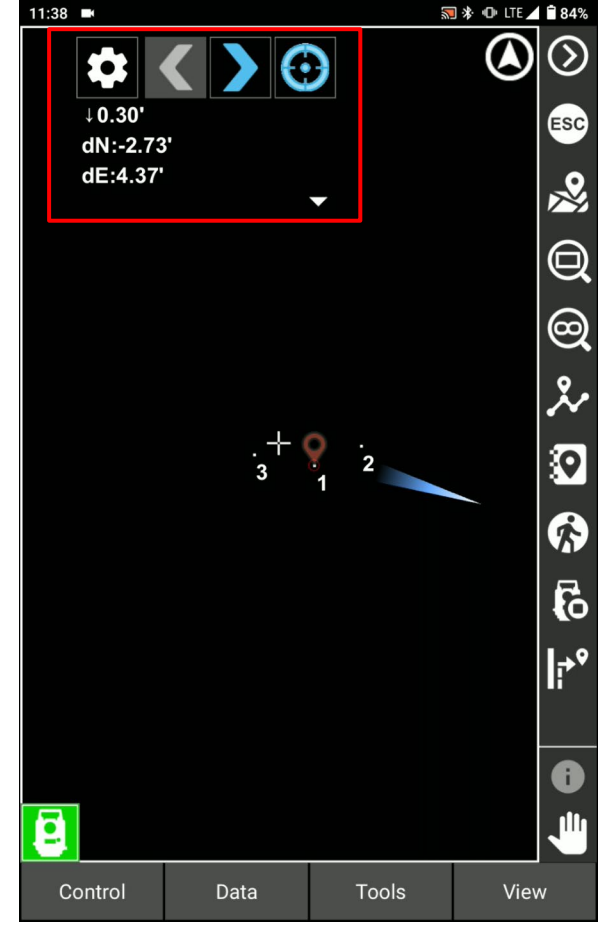

- **Ensure to configure the best stakeout value for LN-150** and LPS solutions as **dN dE option does not suit for LPS solution stakeout.**
- Select the arrow down
- **Select Config**

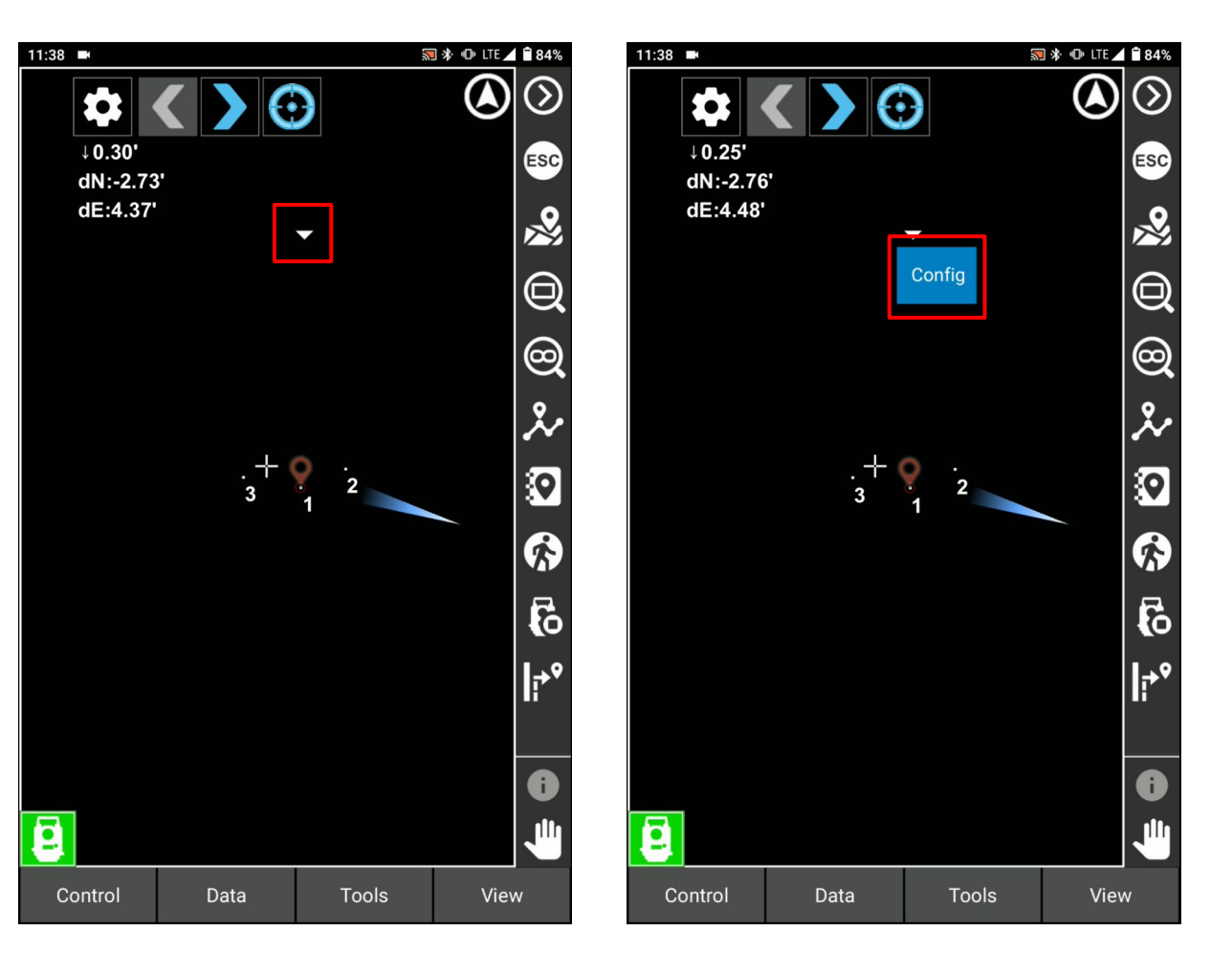

#### Select Add new text

**Add In/Out (LPS Only)**

In means go towards LPS machine

Out means go backwards LPS machine

**Add Left/Right (LPS Only)**

Left means go left against LPS machine

Right means go right against LPS machine

■ Select Delta North, Delta East and Rubbish bin to delete from the list

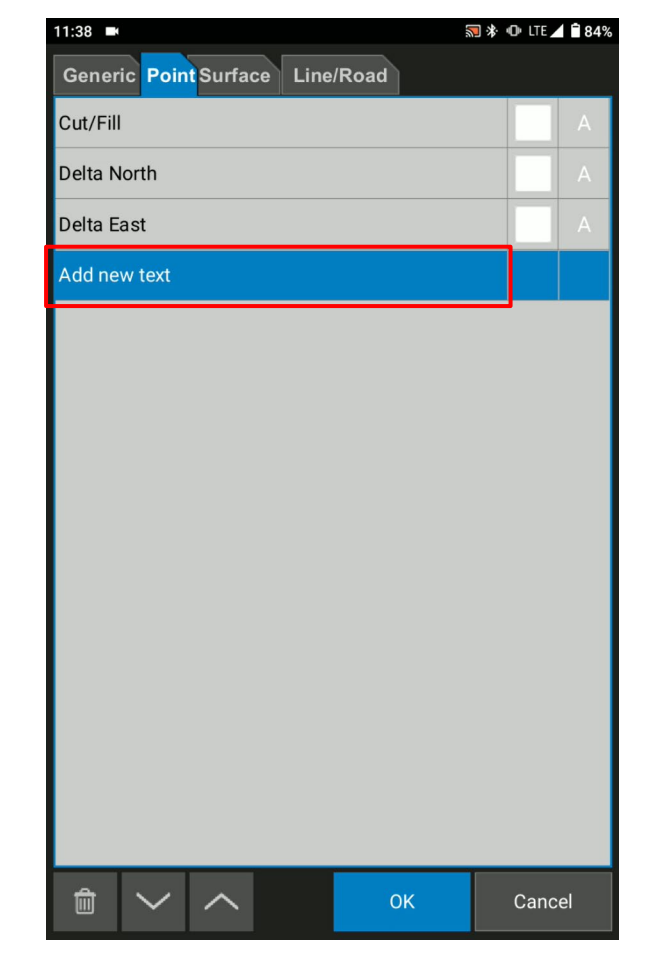

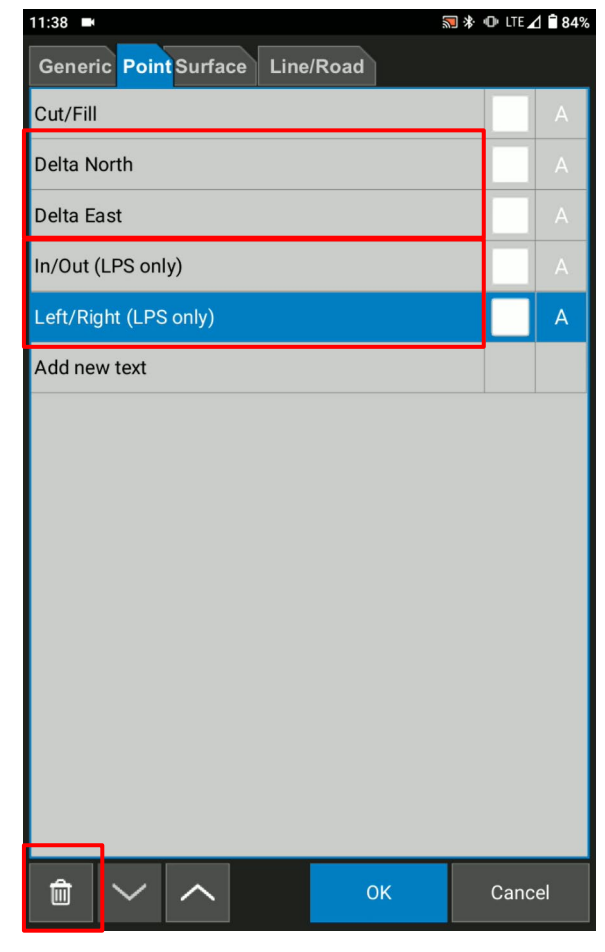

The simplest stakeout value can be found

- Auto rotation icon  $\bigcirc$  helps you to auto-rotate Layout Tool to the design location.
- After using this function, you just need to auto-track the prism. Select  $\frac{1}{\sqrt{6}}$  to auto track
- When you see **R**, it means Auto tracking or searching the prism

It helps the speed of the stakeout.

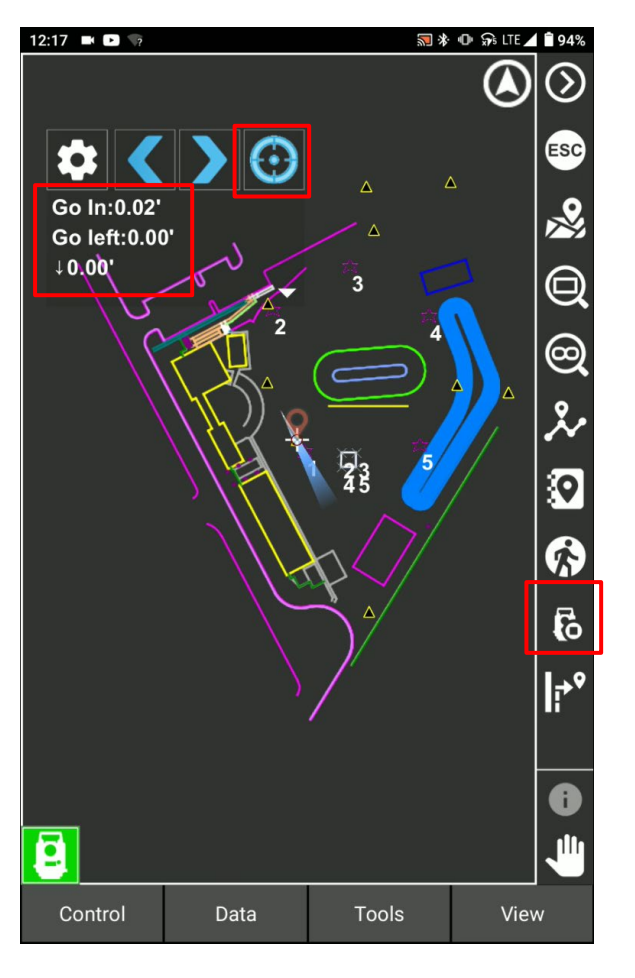

- Select **in the select** the layer and point. This is a short cut key icon to save your stakeout time
- Select  $\Box$  icons to go to the previous point and the next point.

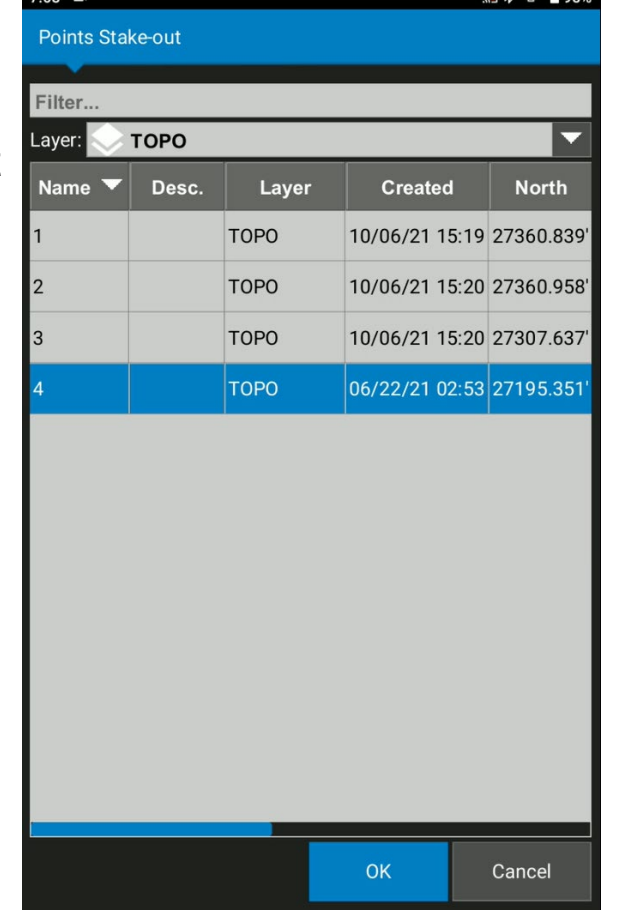

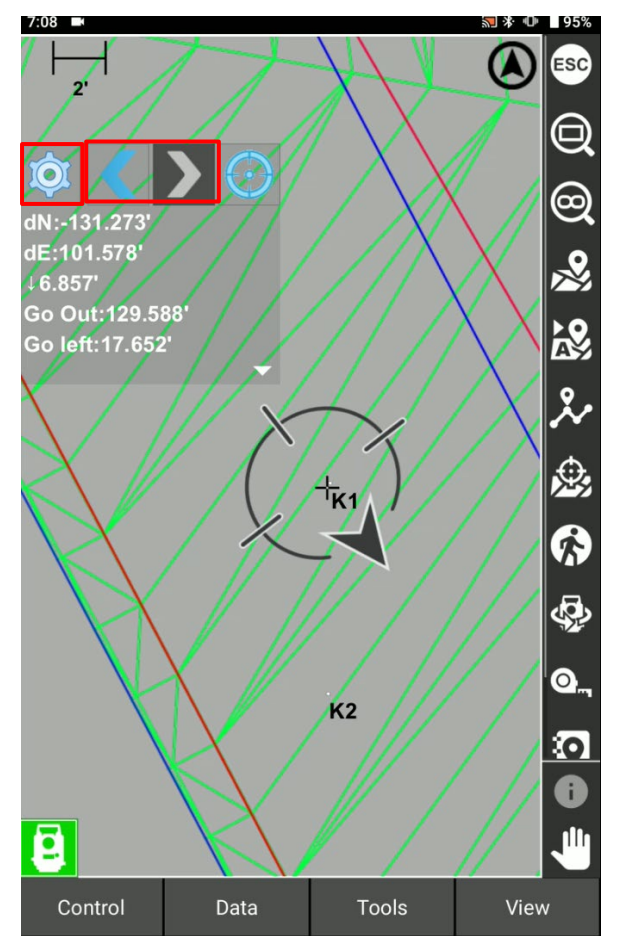

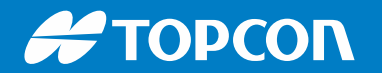

■ When you want to stop Stake out, select <mark>as to stop stake out</mark>

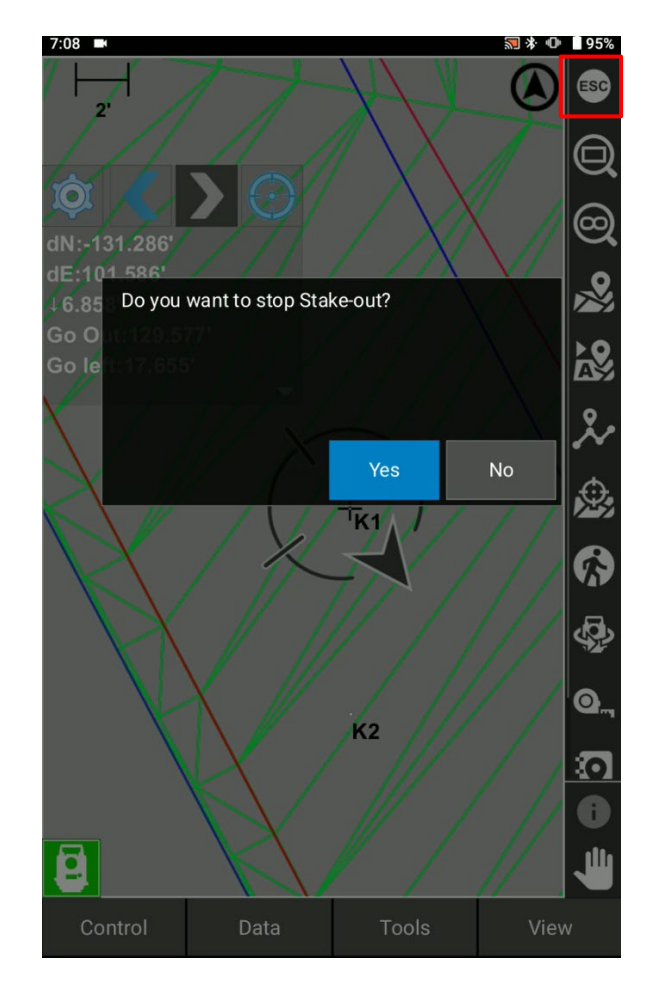

#### **#TOPCON**

#### **Stakeout Point from the Map**

#### To Stakeout points from the map

- Select a point from the map
- **Press and hold the map**
- Select Points
- Select Stake out Points

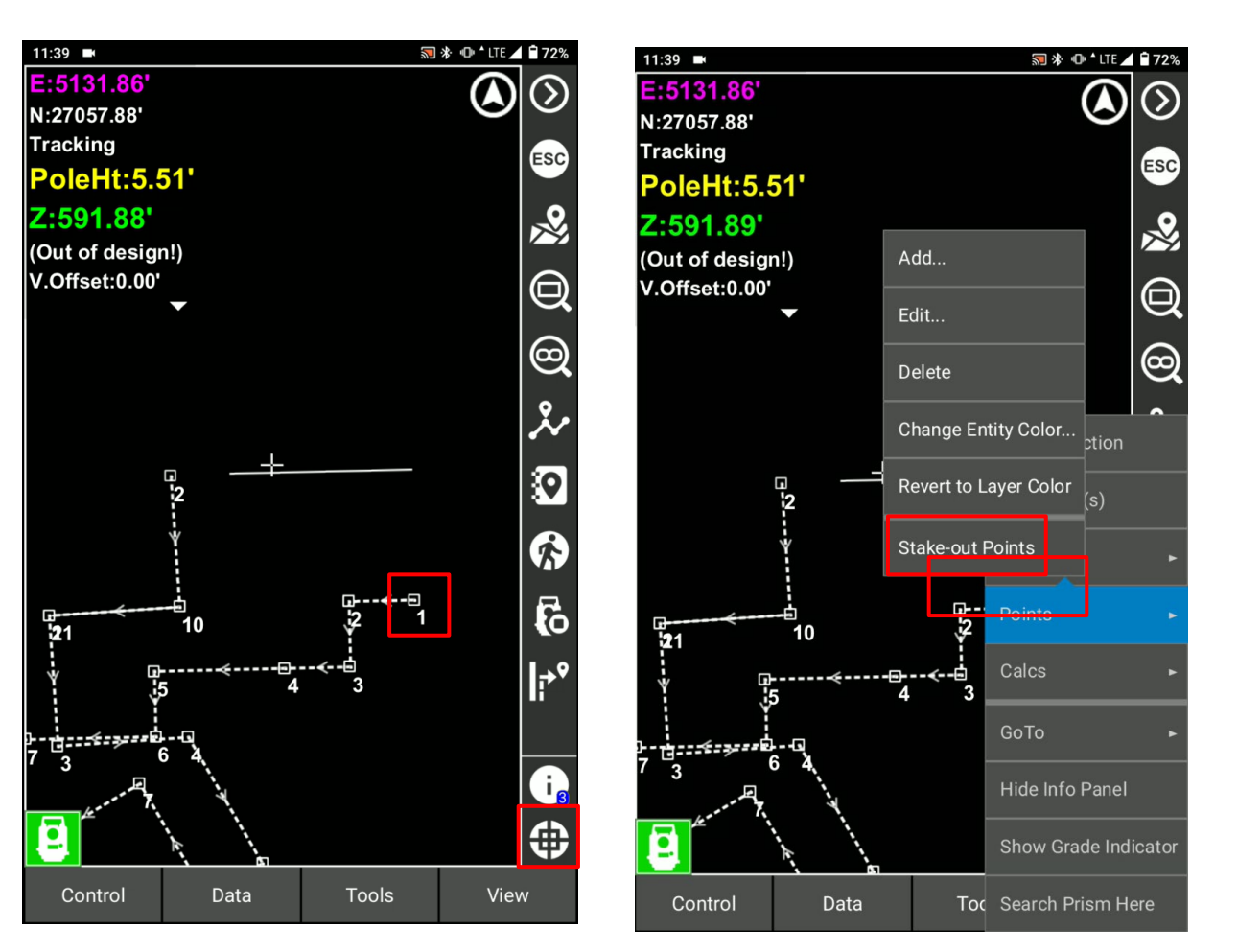

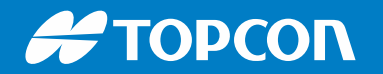

## **Stakeout Point from the Map**

Find the in/out from the stakeout point view

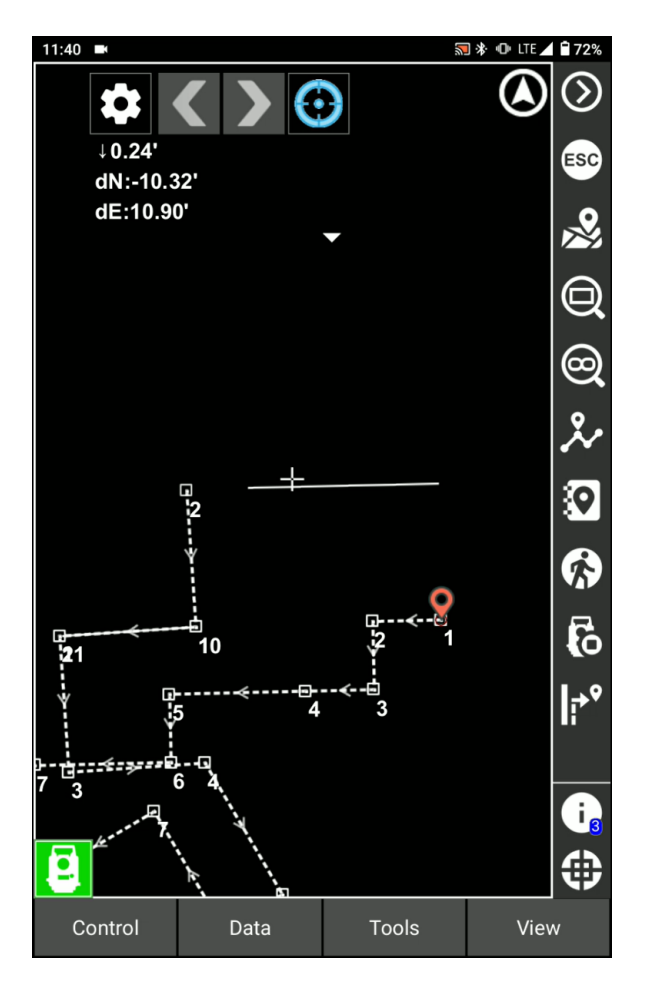